# **MyLab Student Registration**

## **Important:** If you are using one of the following texts, proceed to page 2.

Ciccarelli, Psychology AP® Edition Divine, America Past and Present AP® Edition Faragher, Out of Many AP® Edition Hine, African-American History Jolliffe, Writing America AP® Edition Kagan, The Western Heritage Since 1300 AP® Edition Minter, Prentice Hall Psychology Roberts, Introduction to Literature Saferstein, Forensic Science Stearns, World Civilizations AP® Edition

## All others, follow instructions below.

## Note: Students need a valid email and teacher course ID to register.

## **Step 1:**

Go to PearsonMyLabs.com 

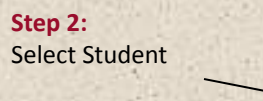

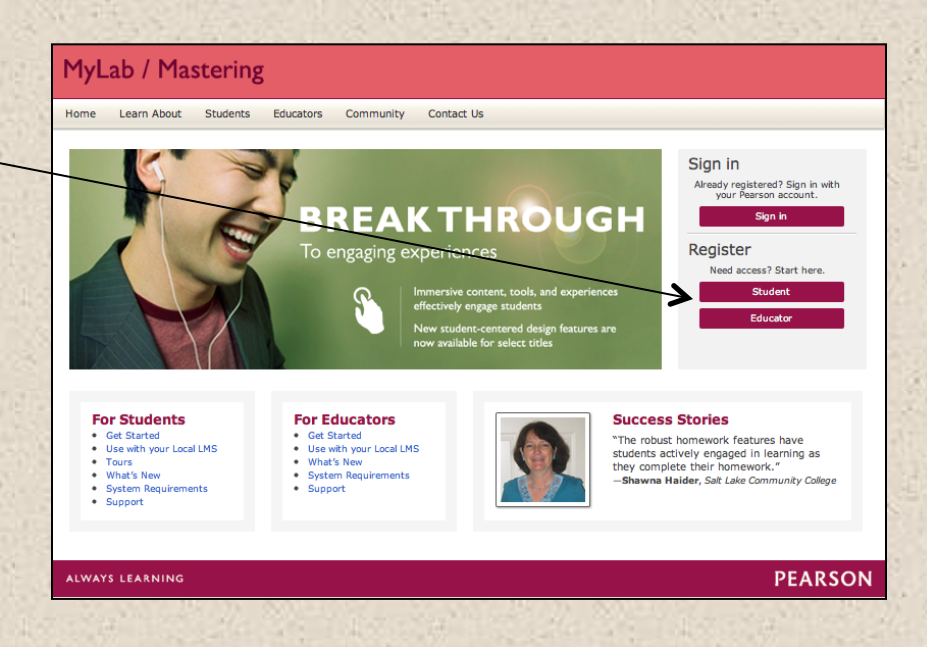

## **Step 3:**

Enter your Course ID, then skip to Step 5: Read and Accept Pearson's Privacy Policy and Licensing Agreement on page 3.

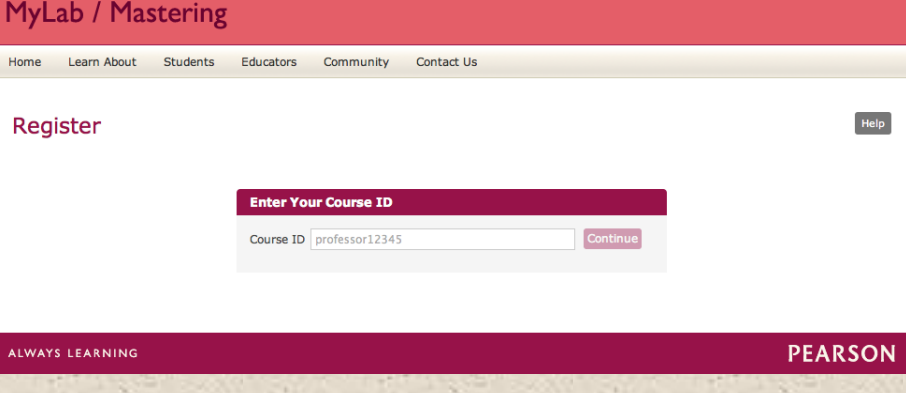

Note: Students need a valid email and teacher course ID to register.

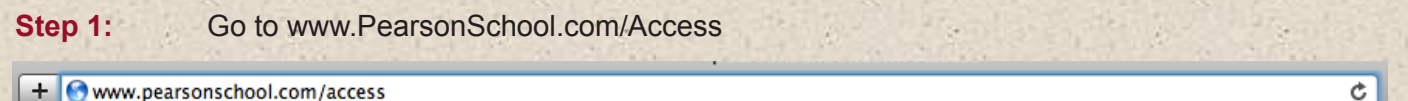

**Step 2:** Enter the letters "SS" in the box and click the Enter Code button

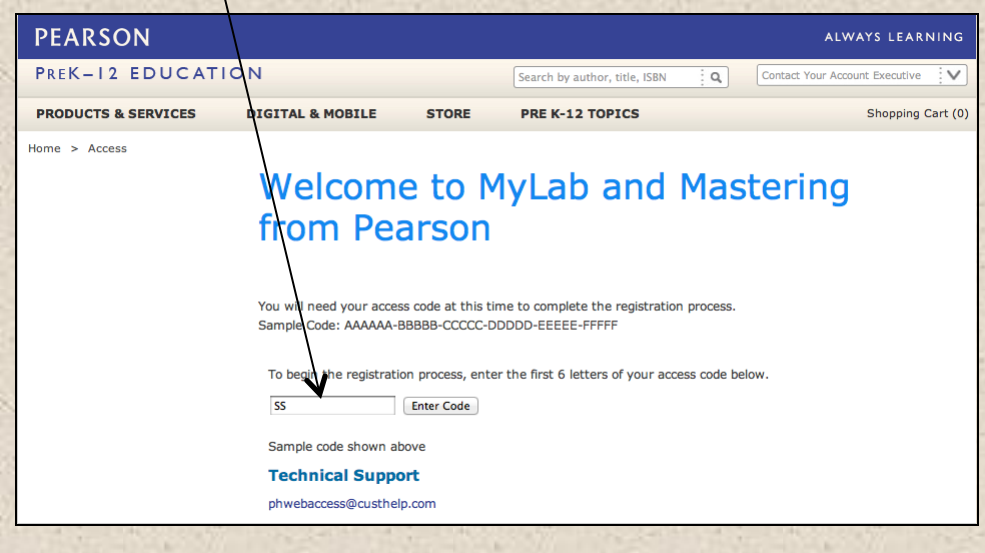

**Step 3: Select Covered Titles, select a Discipline and choose your title.** 

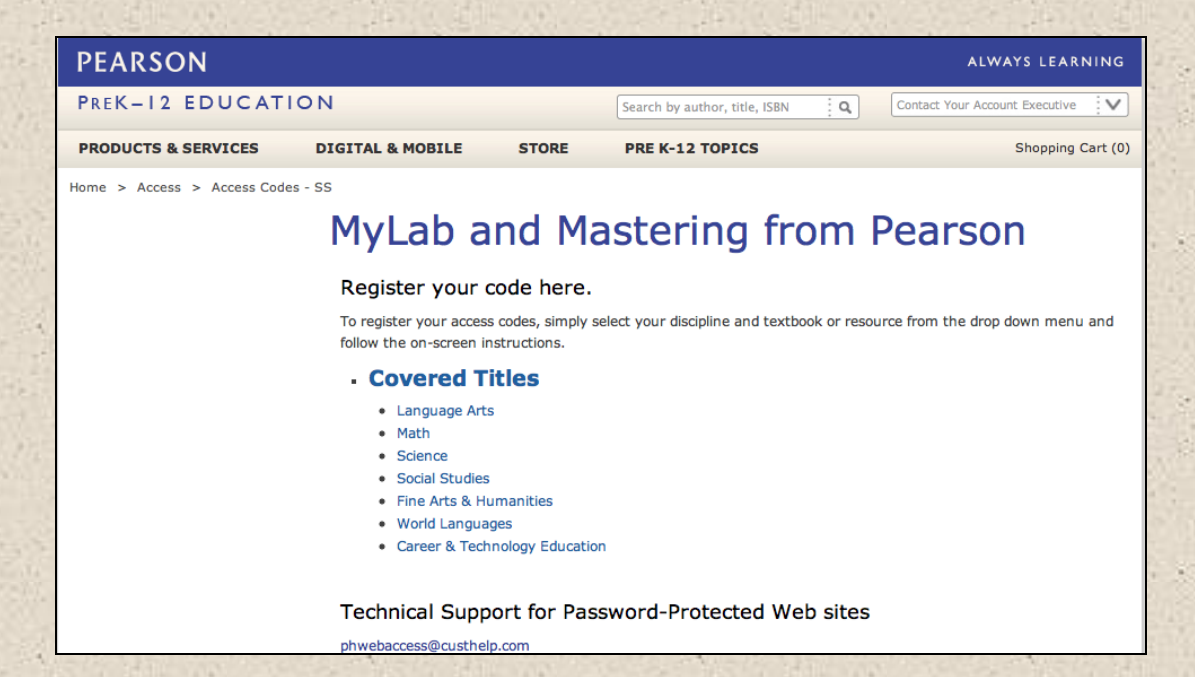

## **Step 4:**

If this information matches your title, select Student Registration.

## MyLab and Mastering from Pearson

### Register your code here.

To register your access codes, simply select your discipline and textbook or resource from the drop down menu and follow the on-screen instructions

#### **Covered Titles**

- Language Arts
- $\bullet$  Math  $\bullet$  Science
- Social Studies
	-
	- Bade/Parkin, Foundations of Economics 3e/5e • Carnes/Garraty, The American Nation 13e AP\* Edition
	- Ciccarelli, Psychology, AP\* Edition **Ciccarelli, Psychology**

AP\* Edition @2011. ISBN: 0-205-78617-0: 0-13-137676-4

Does the above information exactly describe the textbook you are using?

If YES, proceed with the Web site registration process by clicking on the appropriate link below. Please have your access code ready, as you will need it in the next step of this process

• Student Registration

If NO, this service is currently not available with your textbook

#### License Agreement and Privacy Policy

 $Hole(2)$ By registering to use a Pearson Education online learn<br>License Agreement and the Pearson Privacy Policy. aming system, I certify that I have read and agree to the Pearson

I understand that my personal information may be stored in and/or accessed from jurisdictions outside of my resident<br>country. I consent to this storage and/or access.

The personal information that I use with a Pearson Education online learning system can include my name and contact<br>information, my answers to questions that are part of the course, my marks on tests or other course requir

#### **Privacy Policy**

#### **Pearson Education Privacy Statement**

Pearson Education ("Pearson") recognizes the importance of protecting the privacy of Personally Identifiable<br>Information about you as a user of our online learning applications, websites and educational evaluation tools<br>(" Information considered by Pearson to be Personally Identifiable Information ("PII") is: your full name, address,

## **License Agreement**

#### Pearson Education End User License Agreement and Privacy Policy

These terms constitute an agreement between You and Pearson Education, Inc, and its direct and indirect<br>affiliates ("Pearson"). Access or use of the website and/or service for which You seek registration constitut n constitutes acceptance of this Agreement. If You do not agree to abide by the terms and conditions of this Agreement,<br>please do not register for or otherwise access or use this Website.

Pearson may change any of the terms in this Agreement at any time. Changes will become effective upon

#### IDecline | IAcc

PSYCHOLOGY

 $\bullet$ Ò

## **Step 6:**

**Step 5:** 

Creating your Pearson Account

Do you have a Pearson Education Account? Select:

**No**, if this is your first Pearson MyLab name and password.

**Yes,** if you are already registered for a Pearson MyLab product.

You will be asked to enter your existing user name and password.

Do you have a Pearson Education account?  $\bigcap$  Yes  $\bigcap$  No O Not Sure **Access Code** Enter your access code Access Code **Example** SIMPLE-FRILL-TONLE-WEIRS-CHOIR-FLEES Switch to a single box for pasting your access code Cancel Next

**Not Sure**, the system will check for you.

## Access Code

Once you created or entered your Pearson Account, enter the 6-part student access code in the boxes provided, then select next.

Read and Accept

Pearson's Privacy Policy and Licensing Agreement

**Access Information** 

product. You will asked to create your user

## **Depending on your program, your screen will look like one of the two examples below.**

If your screen looks like this you will need to enter your Course ID provided by your teacher and continue. Follow the instructions on the next page, Edit Your Profile.

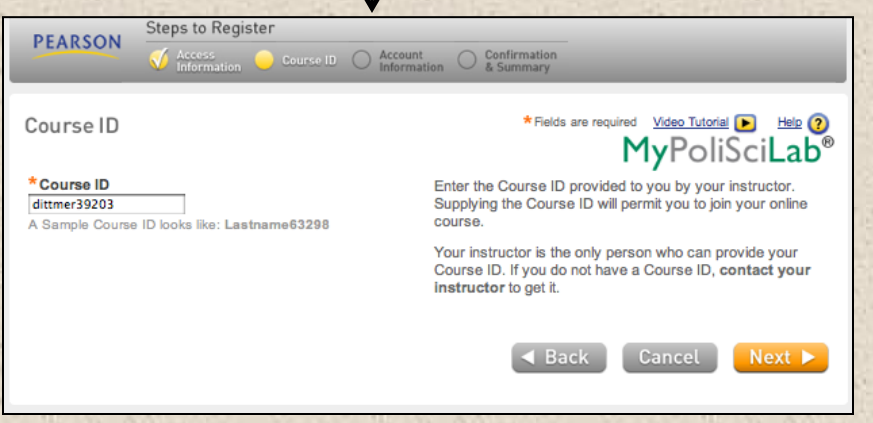

If your screen looks like this continue on page 8.

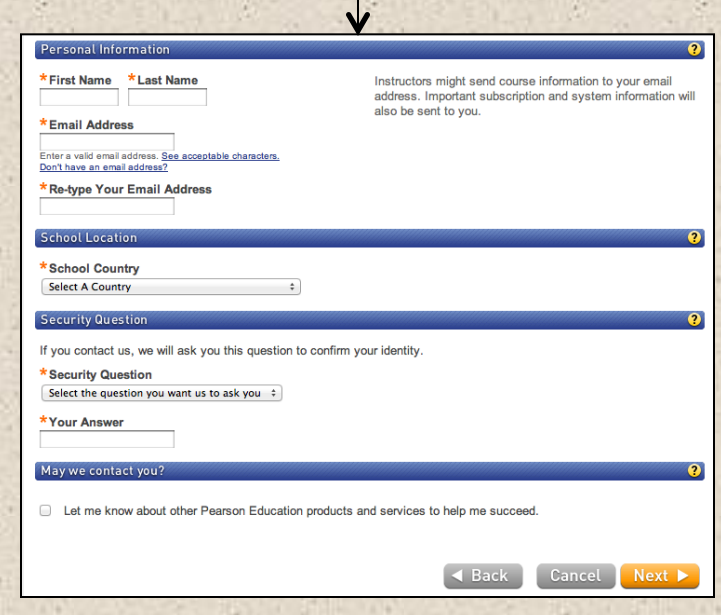

## **Edit Your Profile**

Personal Information

It is recommended that you use your School Email address.

## School Location

After entering your school zip code a list of schools will appear. You will NOT see your school listed here. Select OTHER and manually enter your information.

When complete, select NEXT

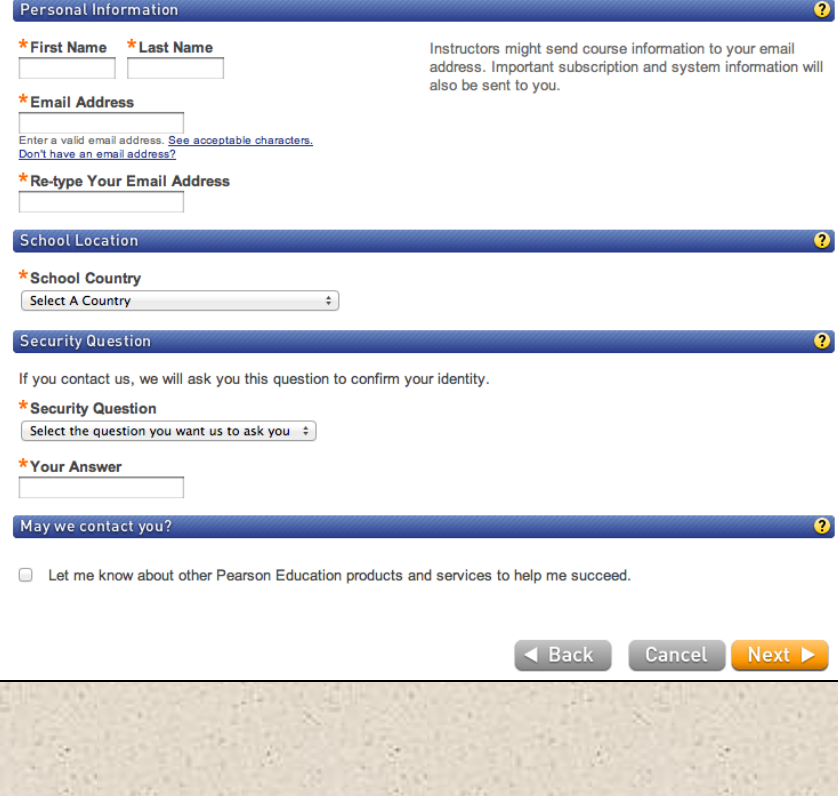

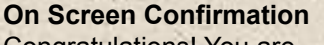

Congratulations! You are registered, you can Log In Now or re-enter anytime at at MyPearsonLab.com

**Steps to Register PEARSON Access** V Gaunse ID V Account Confirmation Confirmation & Summary MyPoliSciLab® You have subscribed to a Pearson Education online product. Please print this page as your receipt. You will also receive a confirmation email for your records. You now have access to... MyLab / Mastering New Design Log In Now If you need to review or edit your account information, visit your Account Summary page. Account ID: 48032249 Role: Student Expiration Date: Apr 29, 2014 Order ID: 102091346 Section or Module: MyLab / Mastering New Design Student Access Login Name: mypoliscilab123  $\bullet$ 

#### **About Your Transaction**

If you have any problems logging into or using this site, please contact Customer Technical Support. If you need to review or edit your account information, visit your Account Summary page.

Transaction Date: Sat May 11 16:18:06 EDT 2013 Order ID: 102091346 Email Address: test@test.com

Once logged in, choose your course under MyLab/Mastering New Design.

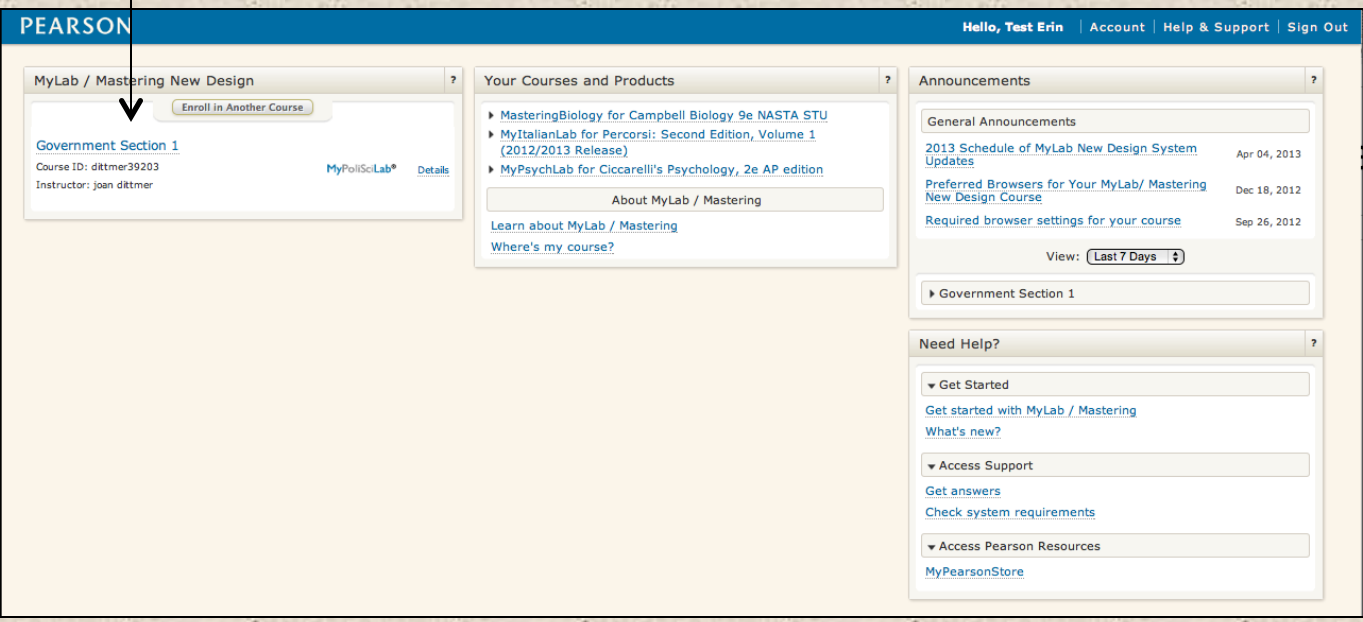

Welcome to your course home page, follow the Getting Started steps and be sure to review the user's guide.

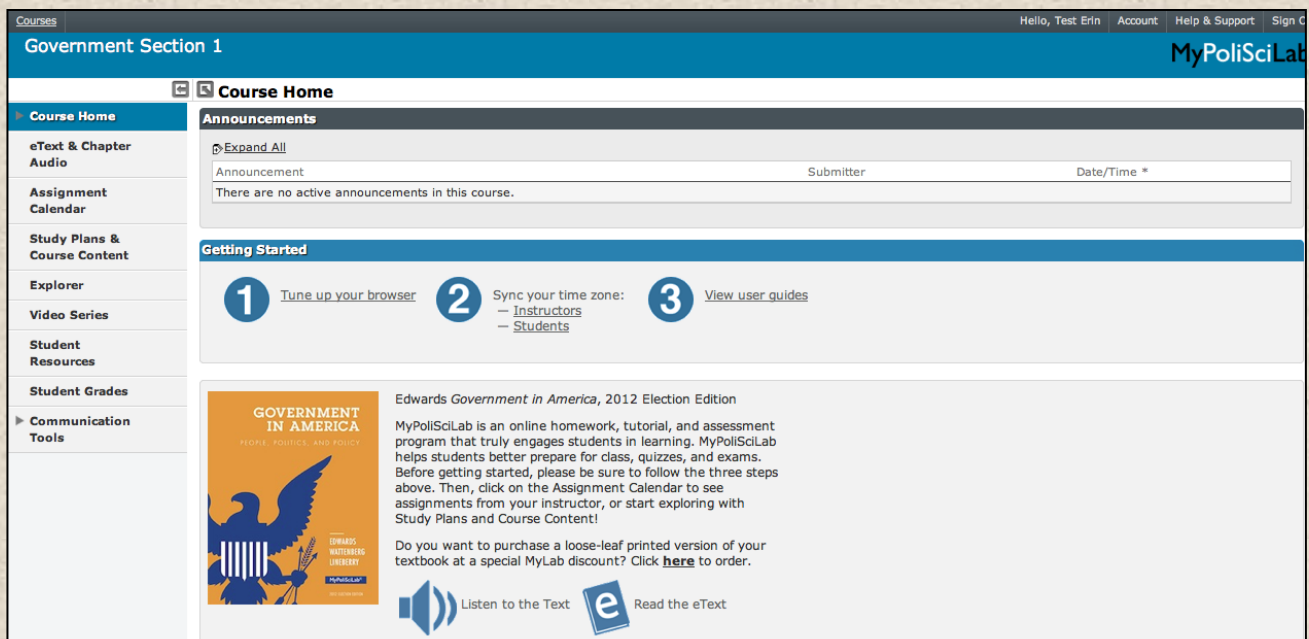

## To enter your Pearson MyLab at anytime go to **www.PearsonMyLab.com**.

Select -Sign In

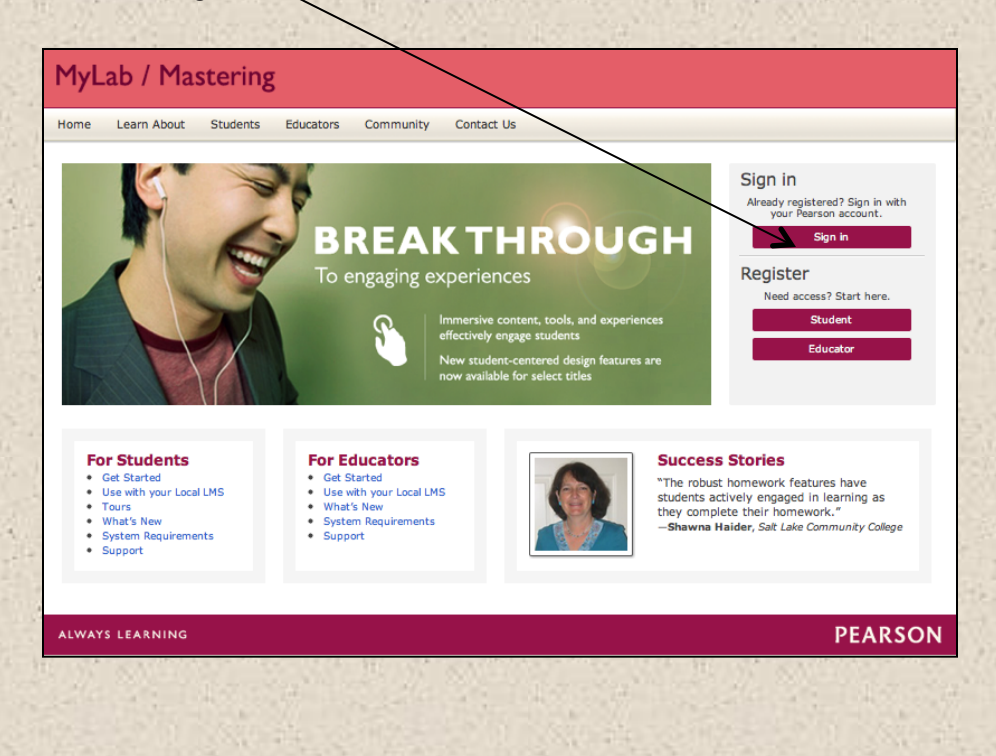

Enter your Username and Password

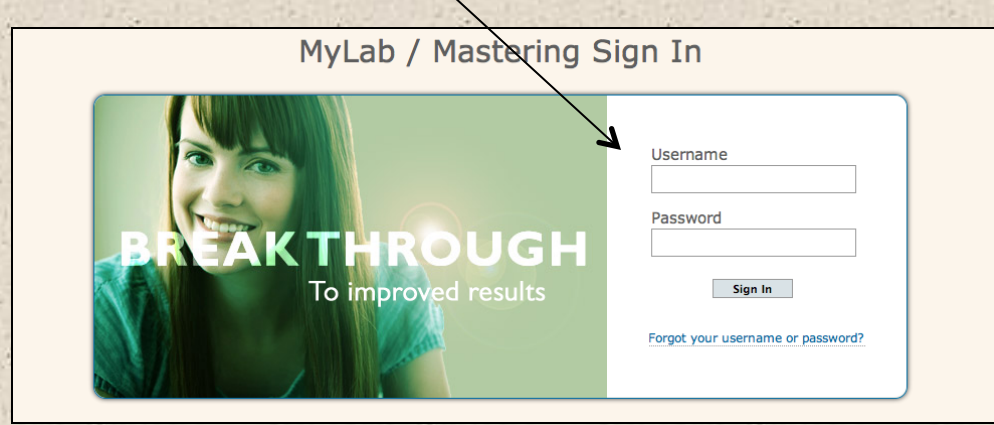

This completes the instructions for your program.

## **Credential Entry (continued from page 3).**

### Personal Information

It is recommended that you use your School Email address.

## School Location

After entering your school zip code a list of schools will appear. You will NOT see your school listed here. Select OTHER and manually enter your information.

When complete, select NEXT

On Screen Confirmation Congratulations! You are Registered, select Log In Now or re-enter anytime at at MyPearsonLab.com

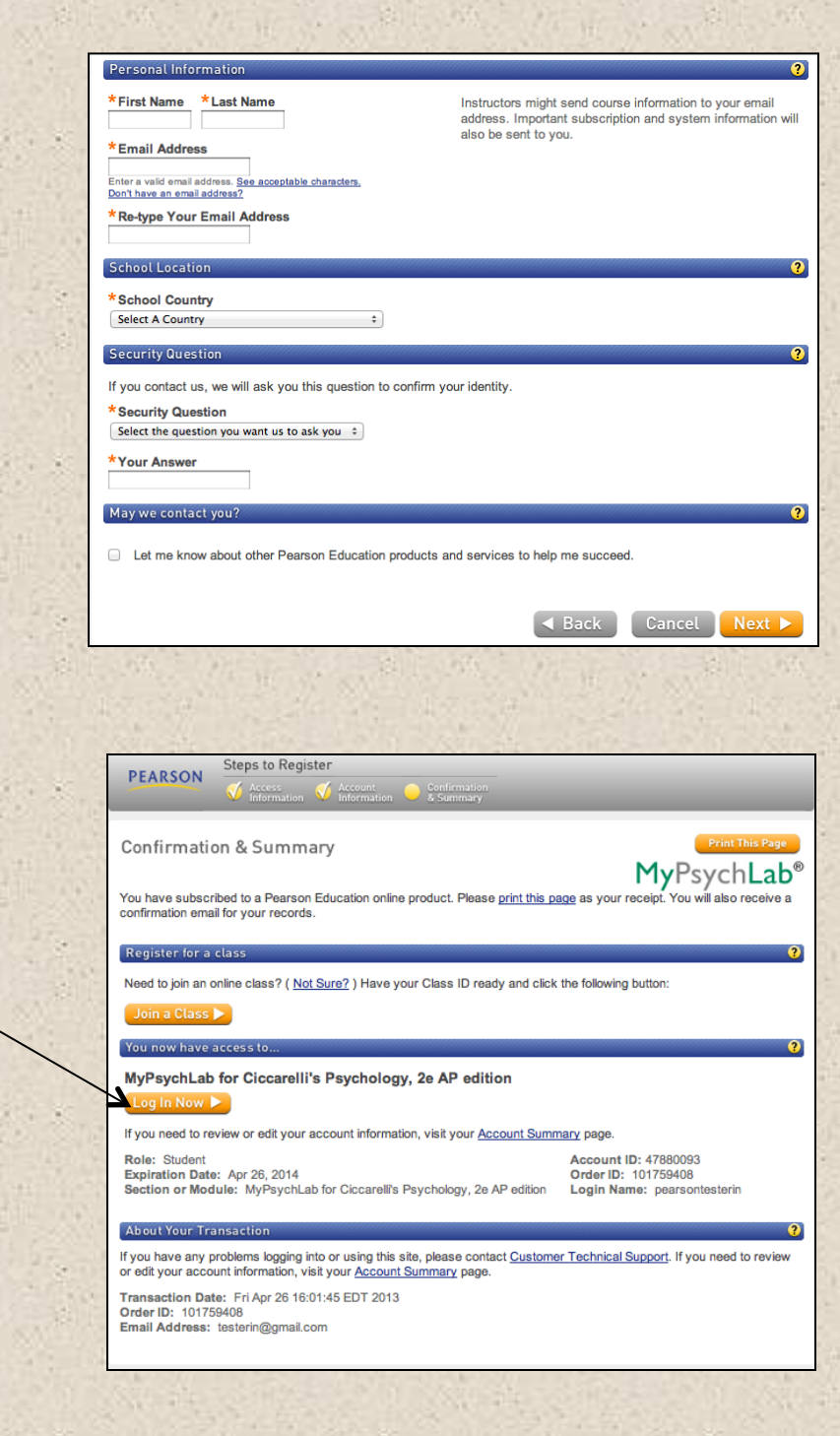

Join Your Class If your teacher provided you with a Class ID, select Join a Class.

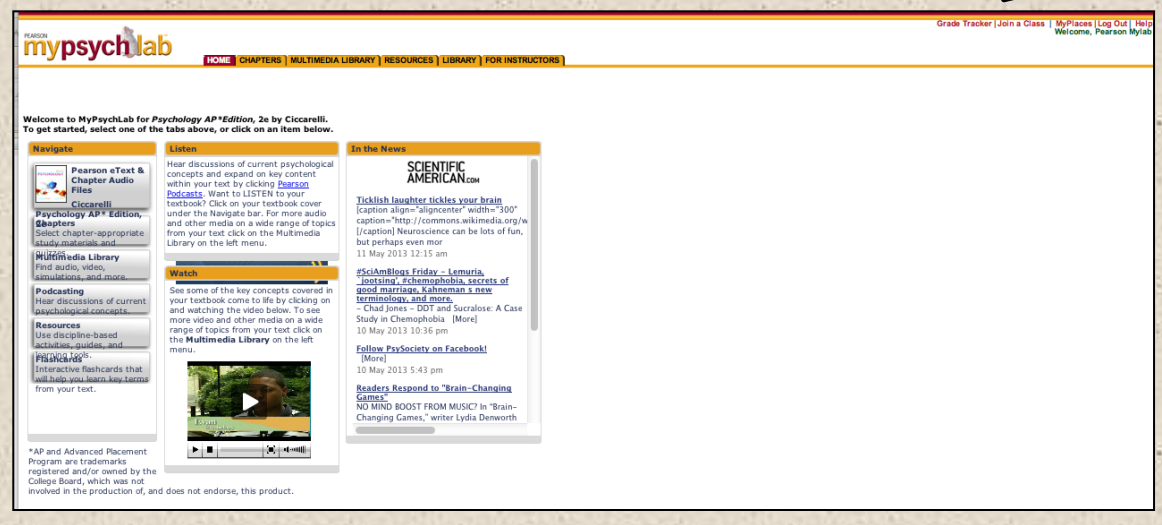

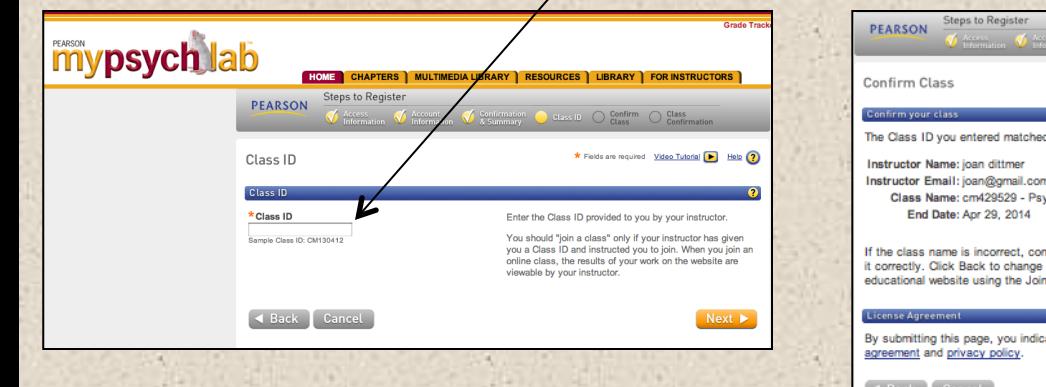

## Enter your Class ID, then select Next.<br> **Enter your Class ID, then select Next.**<br> **Enter your Class ID, then select Next.** then select Next.

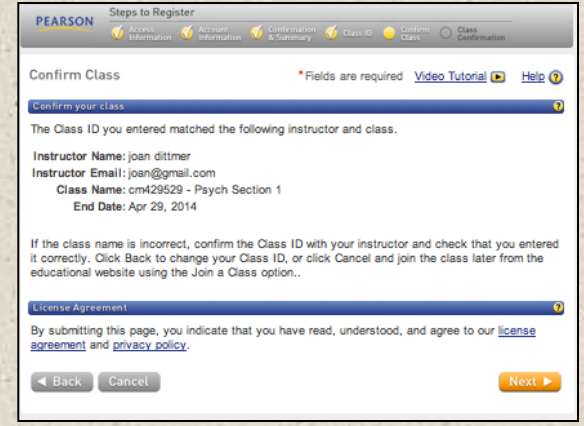

You have successfully enrolled in your class. Select Enter Class Now.

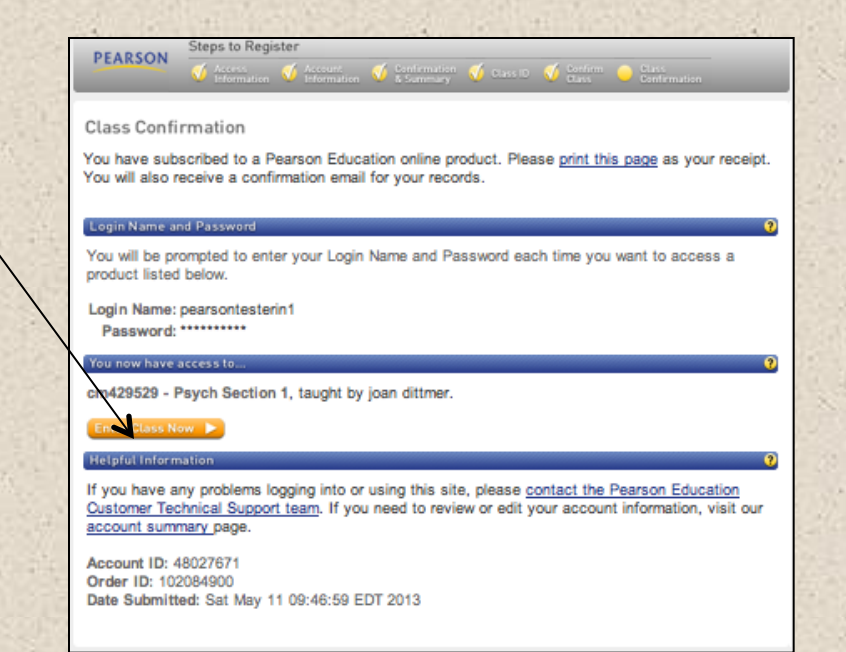

Course Home Page Use the left and top navigation to explore all the features of your MyLab.

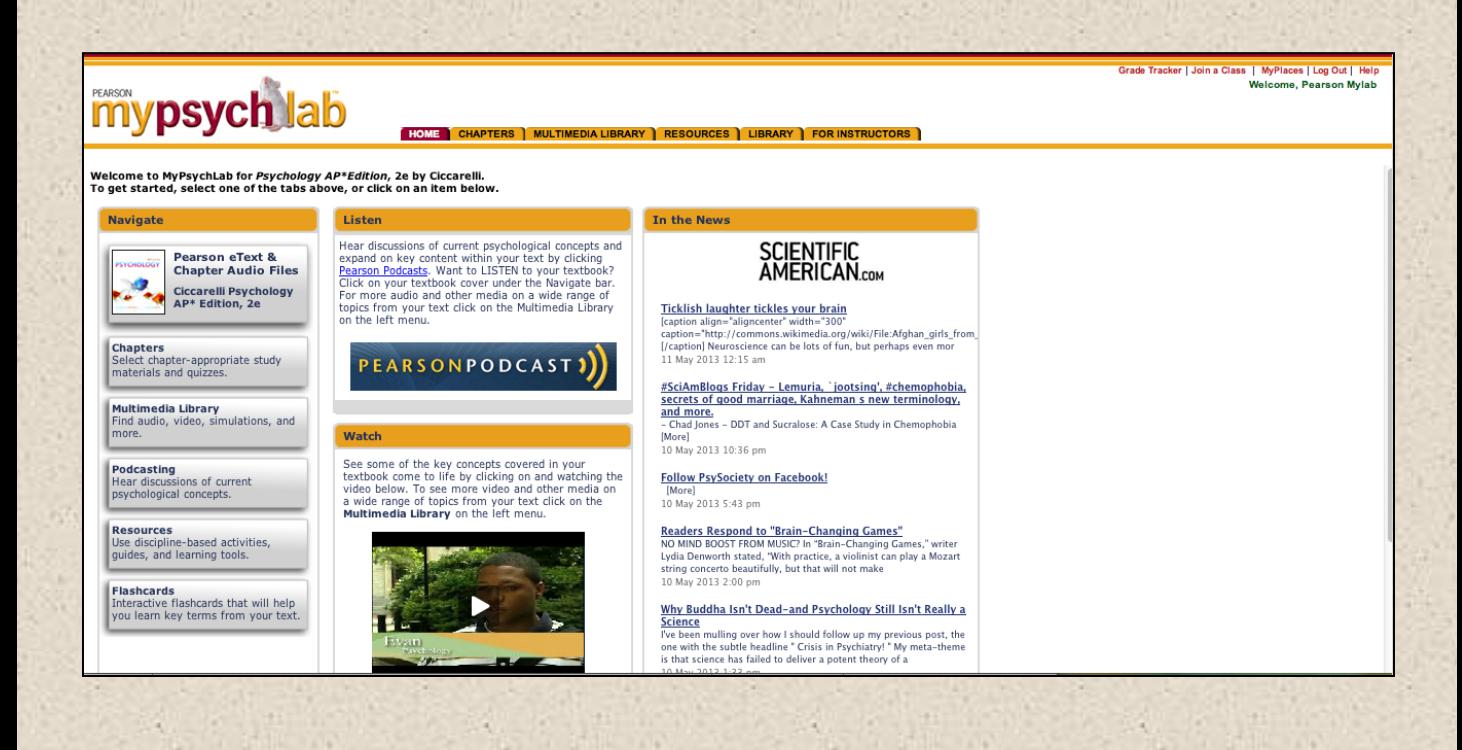

## To enter your Pearson MyLab at anytime go to **www.PearsonMyLab.com**.

Select -Sign In

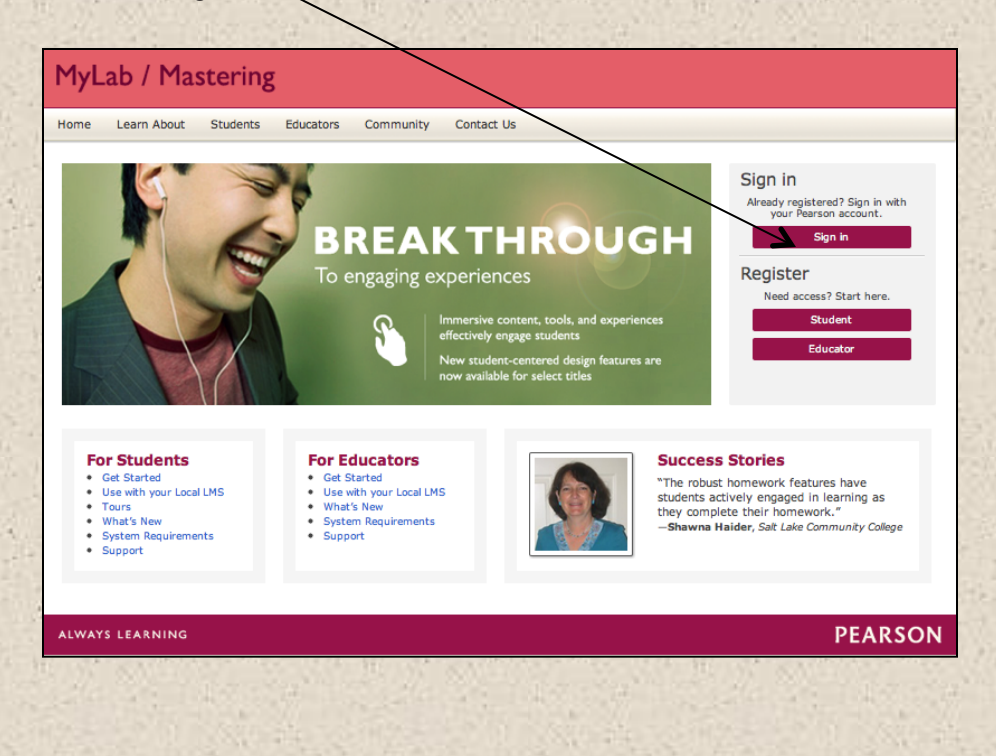

Enter your Username and Password

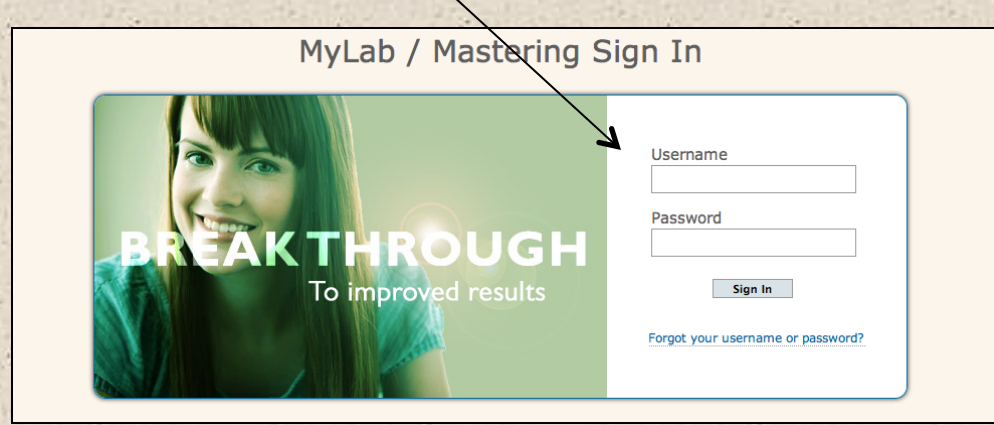

This completes the instructions for your program.